## **Vandenhoeck & Ruprecht**

- 1. Go to the website <https://www.vr-elibrary.de/> or find a e-book in the discovery tool.
- 2. Click "Log in" (top right corner).

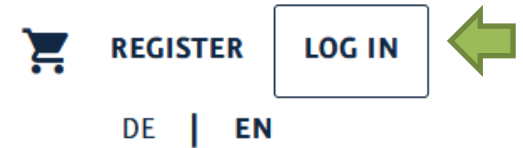

3. Click "Institutional Login".

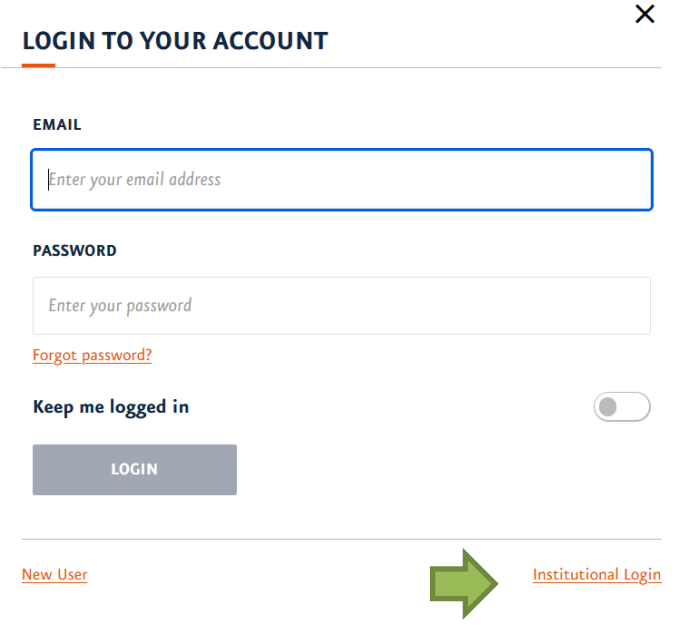

4. Search for "Nordhausen" and click on "University of Applied Sciences Nordhausen".

## **Find your institution**  $\times$ Nordhausen University of Applied Sciences Nordhausen

5. Enter your access data in the following window. These are the same as for the email account.

6. Confirm the information release.